## **How to use the Software Brander**

First, open your software file folder and select the "brander" folder:

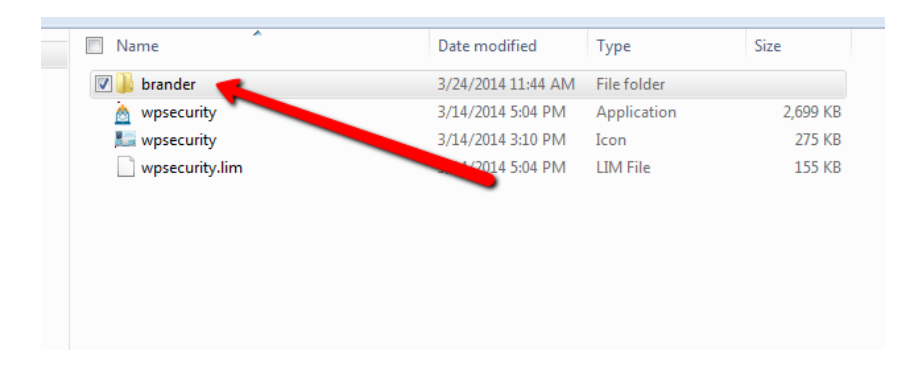

Then click on the "Brander" file:

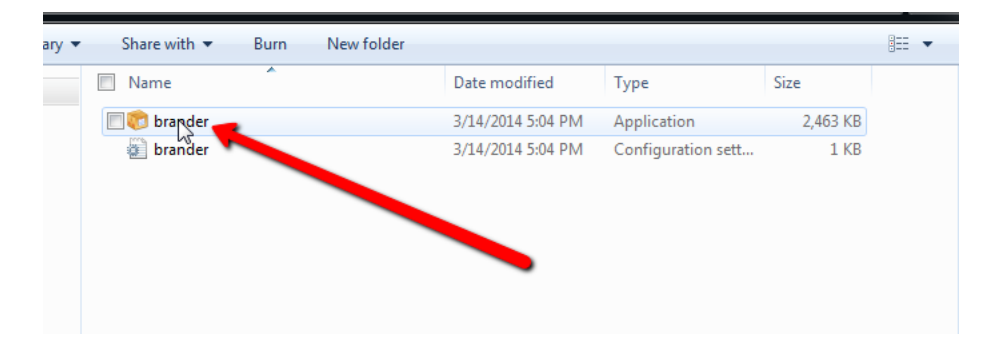

You will then need to select the MAIN software file that you are going to brand. The file will have a little icp icon next to it. In this case it is the wpsecurity software, but yours may be named different:

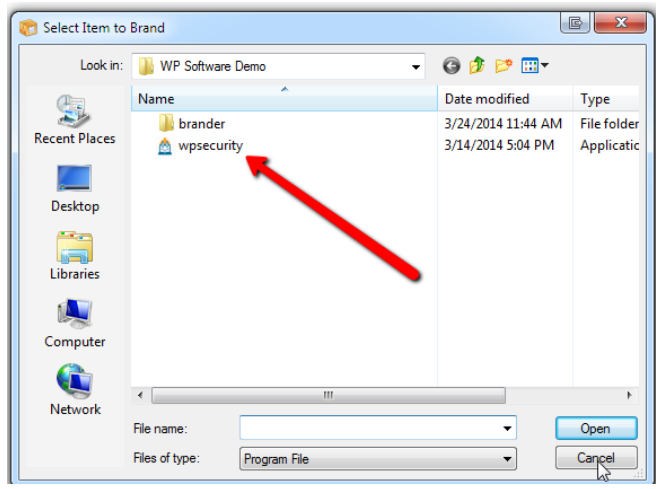

The branding options will now Pop-Up. In this case, you are able to change the title of the software, and also the links to the video tutorials, and contact button. Depending on the

software, you will have different options. You will also be allowed to brand the registration details, but I will show you that in the next step:

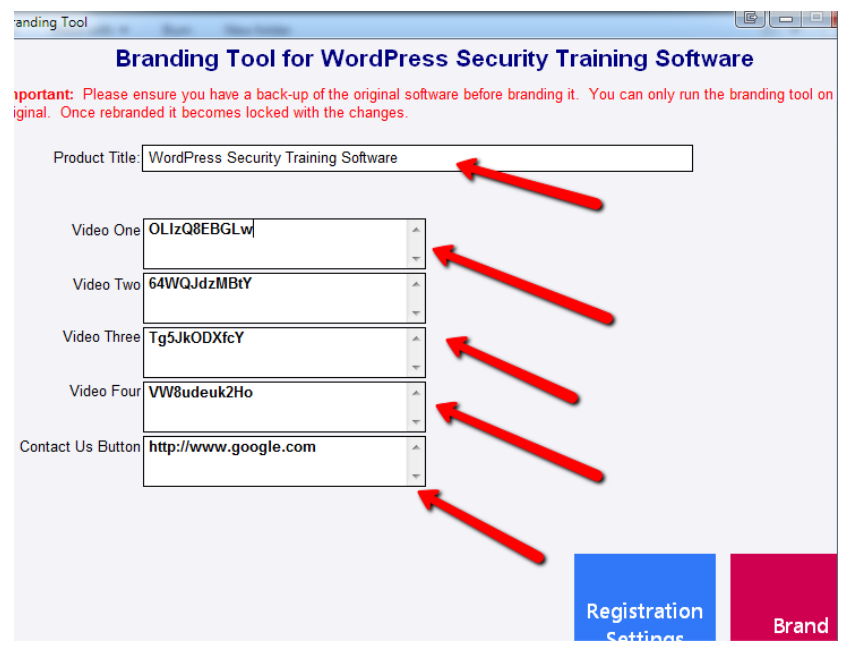

Then, click the blue "Registration Settings" button, and the registration branding options will pop-up:

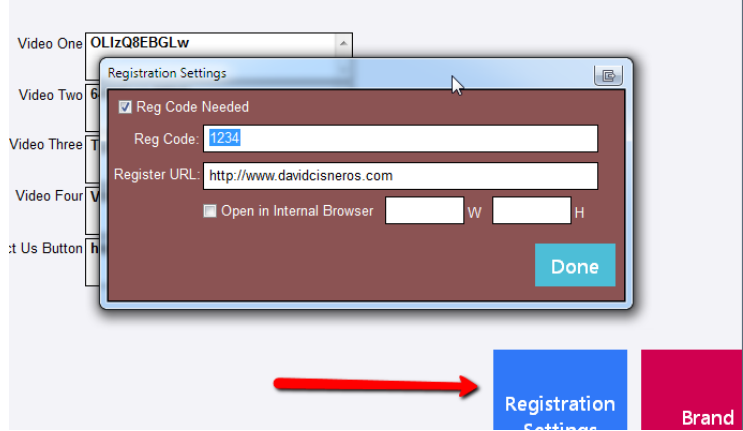

You will need to change out the registration code and the registration URL. You are going to want to require that your customer enter their email in order to get access to the registration code.

As you can see in this example, the default registration code is 1234. I suggest you use something that looks more like this: 4578-8756-9000 Make it look more like a real registration number.

The Register URL should go to a page that has an email auto responder on it. You can set this up using LeadPages, or any email autoresponder. Here is an example from Aweber:

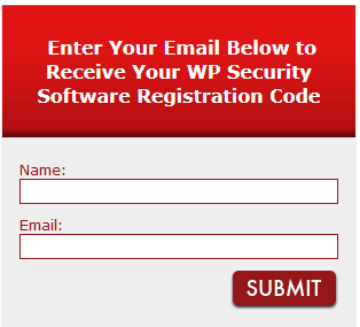

This is a page hosted by aweber, so I simply enter the page link into the registration URL area.

If you want this page to open in an Internal Browser, select the Open in Internal Browser box, then enter the details of the size you would like the page to open up to. I would make it at least 900px wide and 900px in height.

\*\*\* Using the internal browser will hide your URL, so that is great so that the registration link will not be shared.

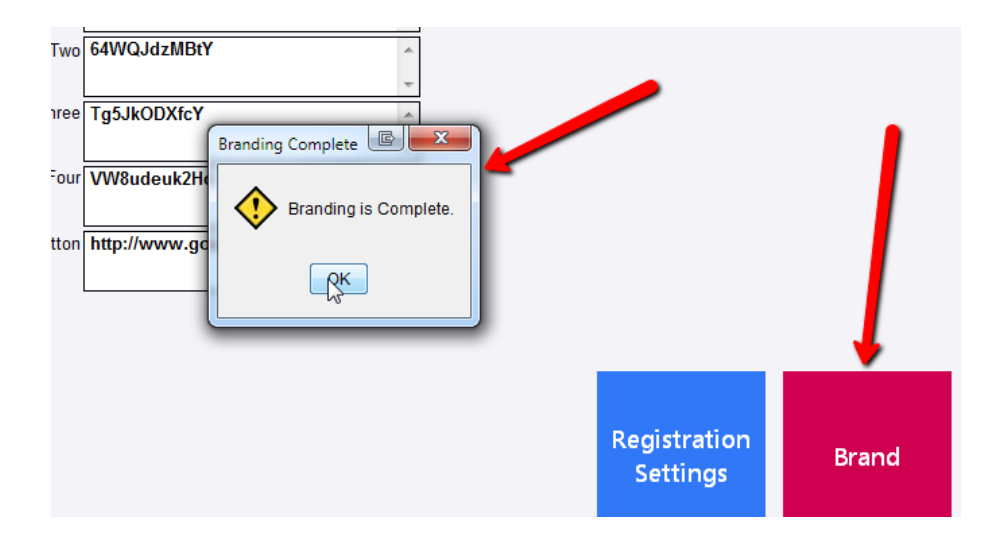

Then, click the Pink "Brand" button and your software branding is complete:

You can now DELETE the Branding folder and files, they are no longer useful. Package up your software and you have a fully branded piece of software.

Enjoy,

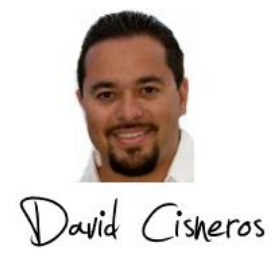